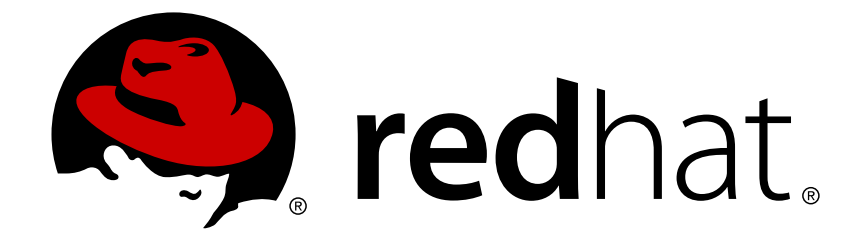

# **Red Hat AMQ 7.1**

# **Using AMQ Console**

For Use with Red Hat AMQ 7.1

Last Updated: 2018-05-21

For Use with Red Hat AMQ 7.1

# **Legal Notice**

Copyright © 2018 Red Hat, Inc.

The text of and illustrations in this document are licensed by Red Hat under a Creative Commons Attribution–Share Alike 3.0 Unported license ("CC-BY-SA"). An explanation of CC-BY-SA is available at

http://creativecommons.org/licenses/by-sa/3.0/

. In accordance with CC-BY-SA, if you distribute this document or an adaptation of it, you must provide the URL for the original version.

Red Hat, as the licensor of this document, waives the right to enforce, and agrees not to assert, Section 4d of CC-BY-SA to the fullest extent permitted by applicable law.

Red Hat, Red Hat Enterprise Linux, the Shadowman logo, JBoss, OpenShift, Fedora, the Infinity logo, and RHCE are trademarks of Red Hat, Inc., registered in the United States and other countries.

Linux ® is the registered trademark of Linus Torvalds in the United States and other countries.

Java ® is a registered trademark of Oracle and/or its affiliates.

XFS ® is a trademark of Silicon Graphics International Corp. or its subsidiaries in the United States and/or other countries.

MySQL ® is a registered trademark of MySQL AB in the United States, the European Union and other countries.

Node.js ® is an official trademark of Joyent. Red Hat Software Collections is not formally related to or endorsed by the official Joyent Node.js open source or commercial project.

The OpenStack ® Word Mark and OpenStack logo are either registered trademarks/service marks or trademarks/service marks of the OpenStack Foundation, in the United States and other countries and are used with the OpenStack Foundation's permission. We are not affiliated with, endorsed or sponsored by the OpenStack Foundation, or the OpenStack community.

All other trademarks are the property of their respective owners.

# **Abstract**

This document describes how to set up and use AMQ Console to manage AMQ components.

# **Table of Contents**

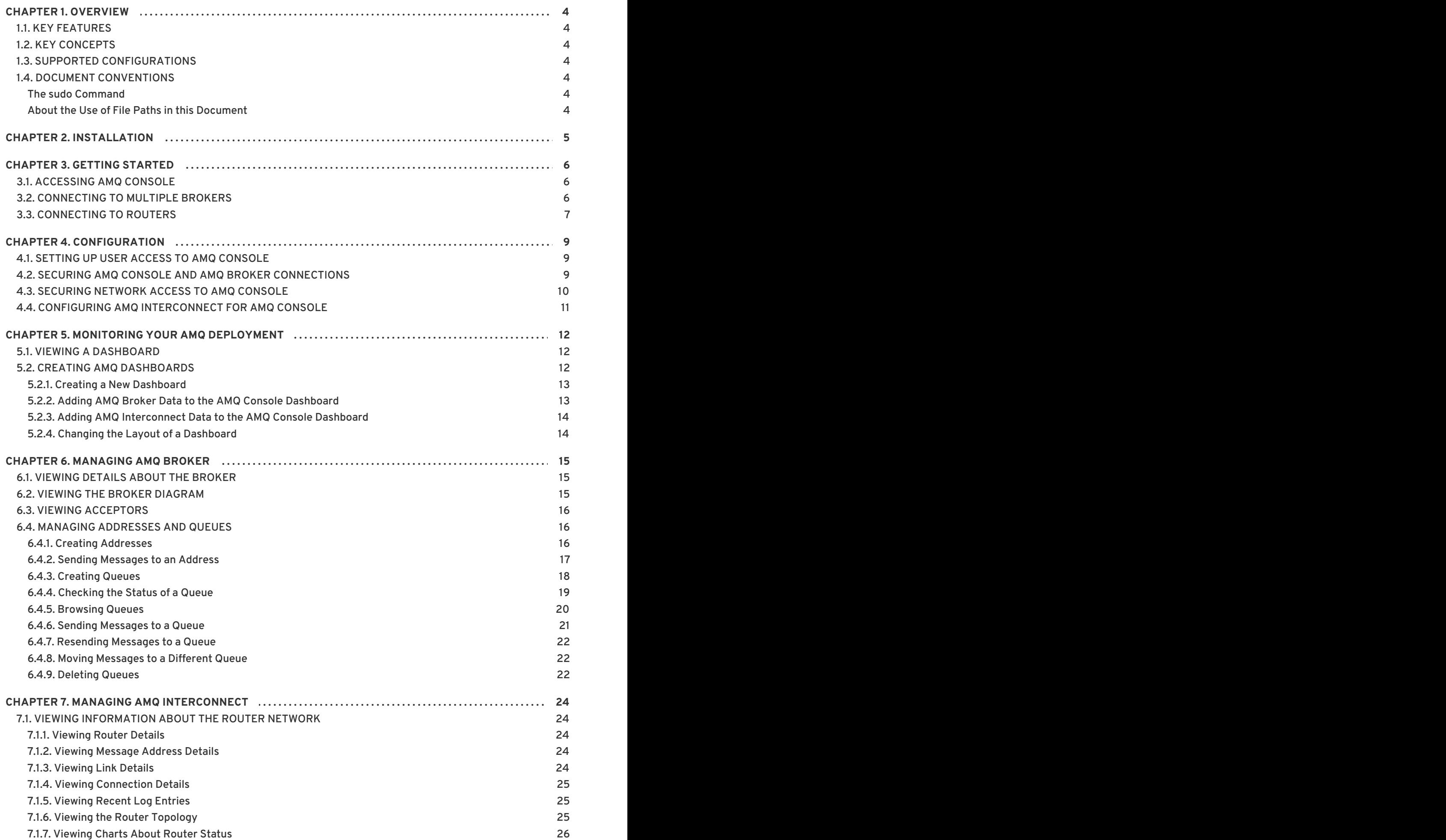

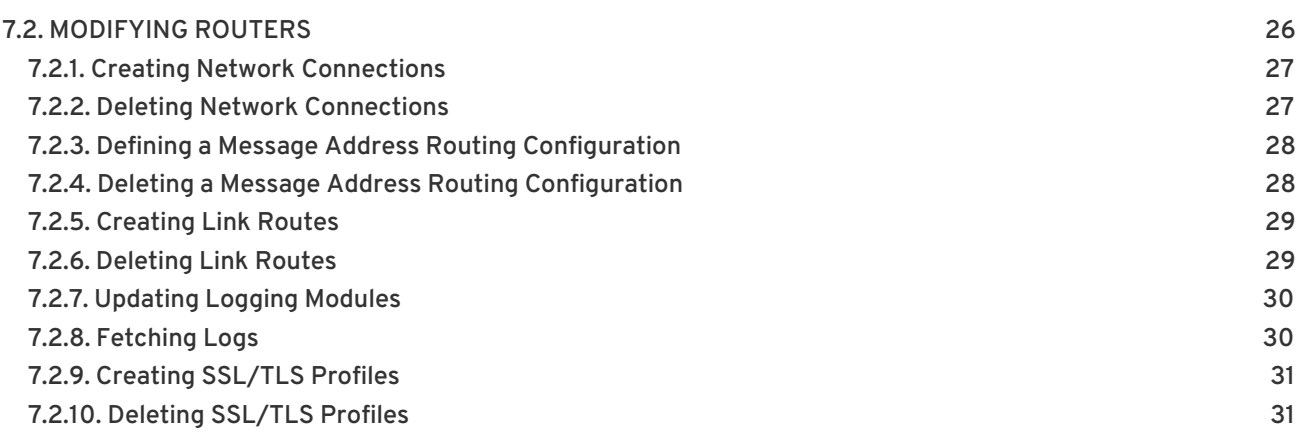

# **CHAPTER 1. OVERVIEW**

<span id="page-7-0"></span>AMQ Console is a web console included in the AMQ Broker installation that enables you to use a web browser to manage AMQ Broker and AMQ Interconnect.

AMQ Console is based on [hawtio.](http://hawt.io/)

# <span id="page-7-1"></span>**1.1. KEY FEATURES**

- Monitor your AMQ brokers, routers, and clients
	- View the topology
	- View network health at a glance
- Manage AMQ brokers and routers

# <span id="page-7-2"></span>**1.2. KEY CONCEPTS**

AMQ Broker and AMQ Interconnect ship with *hawtio*, which is a modular web console for managing Java applications. They also include plug-ins for the broker and router.

# <span id="page-7-3"></span>**1.3. SUPPORTED CONFIGURATIONS**

The supported web browsers for AMQ Console are Firefox, Chrome, and Internet Explorer. For specific browser versions supported see AMQ 7 Supported [Configurations](https://access.redhat.com/articles/2791941) .

# <span id="page-7-4"></span>**1.4. DOCUMENT CONVENTIONS**

This document uses the following conventions for the **sudo** command and file paths.

#### <span id="page-7-5"></span>**The sudo Command**

In this document, **sudo** is used for any command that requires root privileges. You should always exercise caution when using **sudo**, as any changes can affect the entire system.

For more information about using **sudo**, see The **sudo** [Command](https://access.redhat.com/documentation/en-US/Red_Hat_Enterprise_Linux/7/html/System_Administrators_Guide/sect-Gaining_Privileges-The_sudo_Command.html).

### <span id="page-7-6"></span>**About the Use of File Paths in this Document**

In this document, all file paths are valid for Linux, UNIX, and similar operating systems (for example, **/home/...**). If you are using Microsoft Windows, you should use the equivalent Microsoft Windows paths (for example, **C:\Users\...**).

# **CHAPTER 2. INSTALLATION**

<span id="page-8-0"></span>AMQ Console is distributed as a set of plugins that provide the hawtio web console for Java applications, and custom functionality for managing AMQ Broker and AMQ Interconnect. These plugins are included in the AMQ Broker installation. Therefore, before you can use AMQ Console, you must install AMQ Broker. This is a requirement even if you only use AMQ Interconnect.

For more information about installing AMQ Broker, see [Installation](https://access.redhat.com/documentation/en-us/red_hat_amq/7.1/html-single/using_amq_broker/#installation) in *Using AMQ Broker*.

# **CHAPTER 3. GETTING STARTED**

<span id="page-9-0"></span>After installing AMQ Console, you can log in and connect to the brokers and routers in your environment.

# <span id="page-9-1"></span>**3.1. ACCESSING AMQ CONSOLE**

You access AMQ Console through a single broker instance, regardless of how many brokers and routers are installed in your environment.

#### **Procedure**

- 1. Start the AMQ broker and router instances that you want to manage in AMQ Console. For more information, see:
	- [Starting](https://access.redhat.com/documentation/en-us/red_hat_amq/7.1/html-single/using_amq_broker/#starting_the_broker) the Broker in *Using AMQ Broker*
	- [Starting](https://access.redhat.com/documentation/en-us/red_hat_amq/7.1/html-single/using_amq_interconnect/#starting-the-router) the Router in *Using AMQ Interconnect*
- 2. Navigate to the web console address for the broker instance that you started. The web console address is **http://***HOST***:***PORT***/console/login**. If you are using the default address, navigate to [http://localhost:8161/console/login.](http://localhost:8161/console/login)

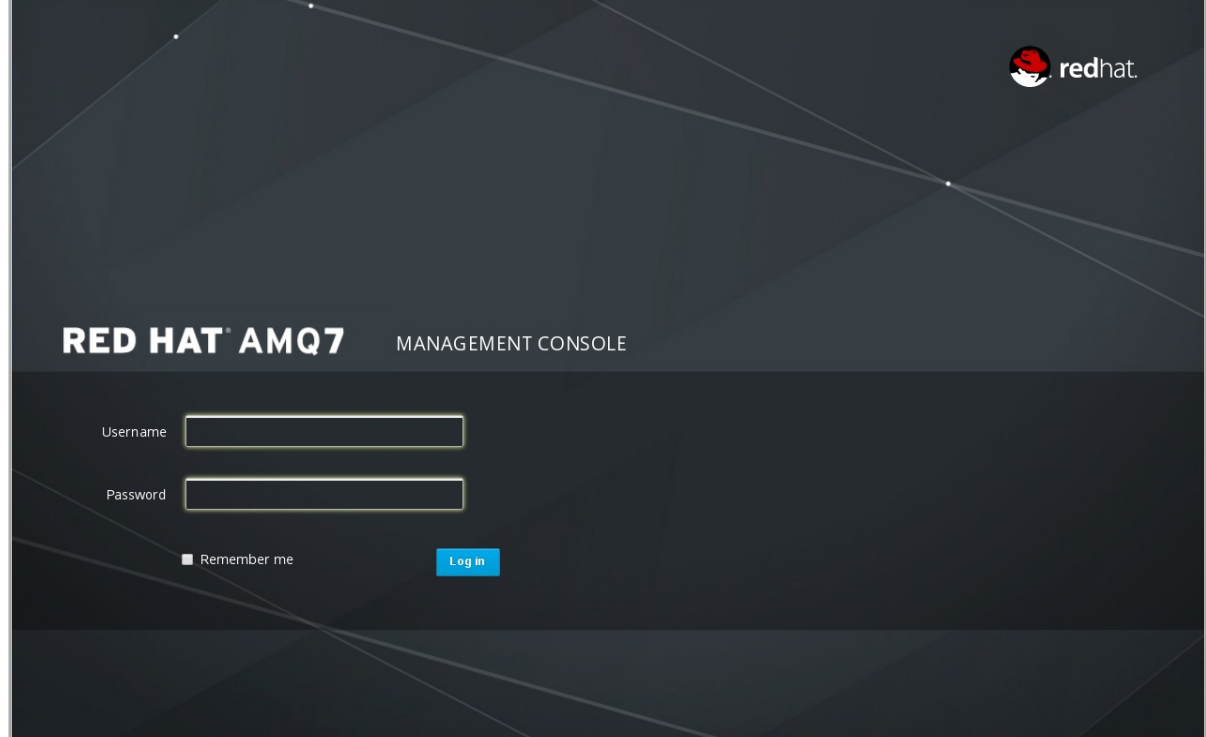

3. Log in to AMQ Console using the default username and password that you created when you created the broker instance.

# <span id="page-9-2"></span>**3.2. CONNECTING TO MULTIPLE BROKERS**

When you access AMQ Console, you are automatically connected to the broker through which you accessed AMQ Console. If you have additional brokers running in your environment, you must connect to them before you can manage them through AMQ Console.

#### **Prerequisites**

At least one broker instance must be running.

#### **Procedure**

1. In AMQ Console, click the **Connect** tab.

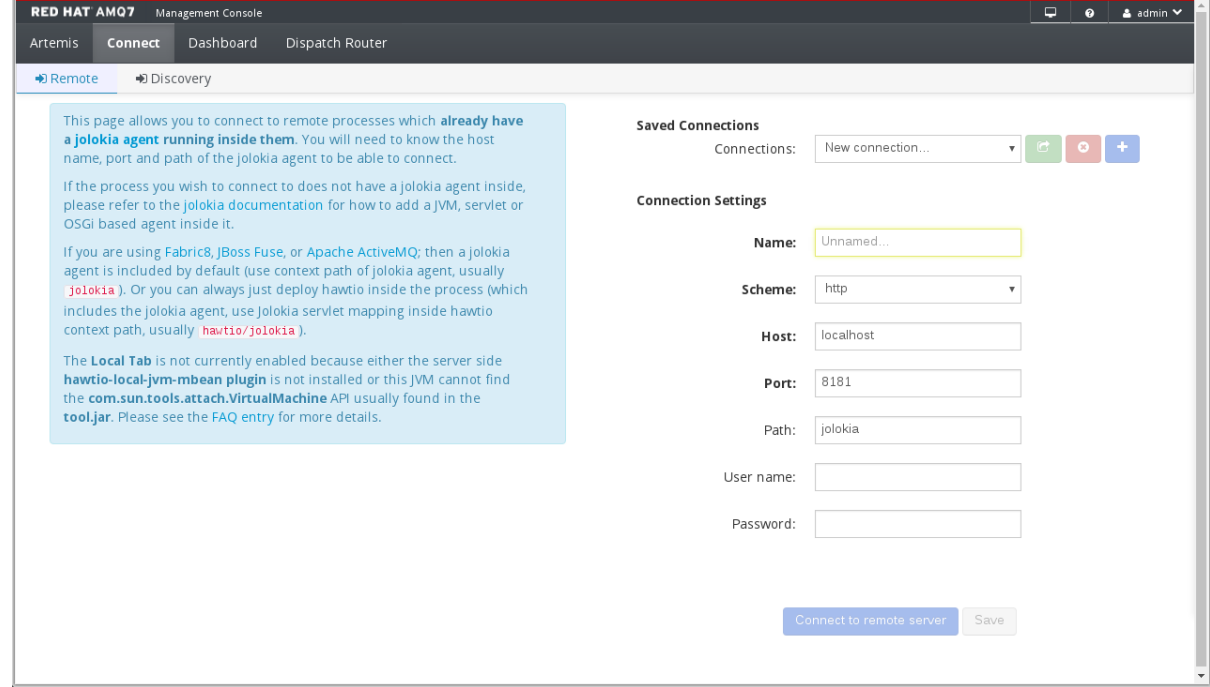

2. In the **Connection Settings** section, complete the following fields:

#### **Name**

A name that describes the broker instance to which you are connecting.

#### **Scheme**

If you have not configured AMQ Console security, choose **http**. If you have configured security, choose **https**.

#### **Host**

The host name of the web server on the broker instance to which you want to connect. The host is defined in the broker instance's **bootstrap.xml** configuration file, in the **<web>** element. The default host is **localhost**.

#### **Port**

The port number on which to connect on the host. The port is defined in the broker instance's **bootstrap.xml** configuration file, in the **<web>** element. The default port is **8161**.

#### 3. Click **Connect to remote server** .

A new AMQ Console session appears in a new browser window.

# <span id="page-10-0"></span>**3.3. CONNECTING TO ROUTERS**

Before you can manage AMQ Interconnect from AMQ Console, you must first connect to a router running on your router network. After you connect to a router, you can access and manage any router on the network using the **Dispatch Router** page.

#### **Prerequisites**

At least one AMQ Interconnect router must be running.

#### **Procedure**

- 1. In AMQ Console, click the **Dispatch Router** tab. A connection page appears.
- 2. Enter the **Address** and **Port** of the router to which you want to connect, and then click **Connect**. Set **http** (boolean) to **yes** in the *listener* section of the broker configuration file to accept HTTP connections using AMQP over WebSockets. For more information about the broker configuration file, see the [Configuration](https://access.redhat.com/documentation/en-us/red_hat_amq/7.1/html-single/using_amq_interconnect/#router_configuration_reference) Reference section in the *Using AMQ Interconnect* guide.

The **Overview** page appears, showing a list of all routers running on your network.

# **CHAPTER 4. CONFIGURATION**

# <span id="page-12-1"></span><span id="page-12-0"></span>**4.1. SETTING UP USER ACCESS TO AMQ CONSOLE**

You can access AMQ Console using the broker login credentials. The following table provides information about different methods to add additional broker users to access AMQ Console:

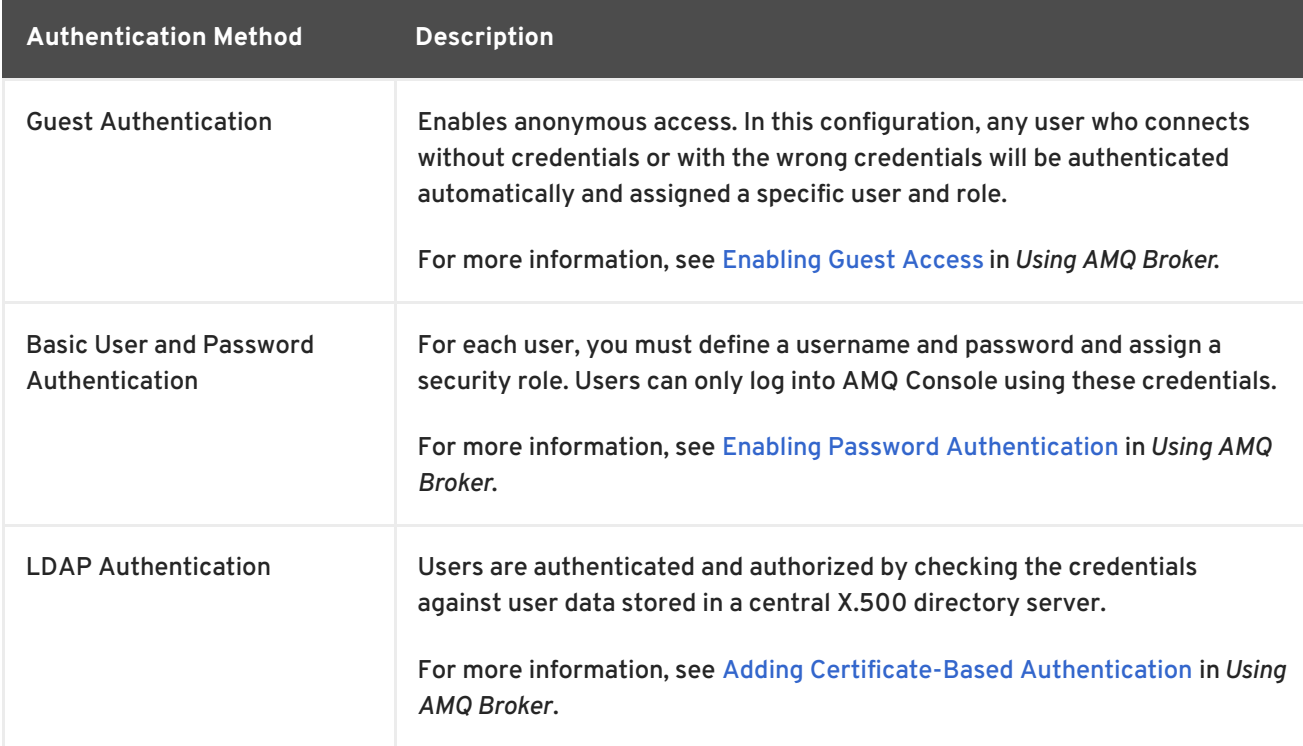

# <span id="page-12-2"></span>**4.2. SECURING AMQ CONSOLE AND AMQ BROKER CONNECTIONS**

To allow AMQ Console to access resources on the broker, specify the permitted origin URLs that can access it by editing the **allow-origin** parameters in the access management configuration file on the broker.

#### **Prerequisite**

You must first upgrade to AMQ Broker 7.1.0, during which the access management configuration file named **jolokia-access.xml** is added to the broker instance. For more information about upgrading, see [Upgrading](https://access.redhat.com/documentation/en-us/red_hat_amq/7.1/html-single/using_amq_broker/#upgrading_7.1) Your Broker to 7.1.0 in *Using AMQ Broker*.

- 1. Open the *BROKER\_INSTANCE\_DIR***/etc/jolokia-access.xml** file in a text editor.
- 2. Within the <cors> section, edit the **allow-origin** settings to add each URL that you want to allow to access AMQ Console. For example:

```
<cors><!-- allow access to web console from localhost -->
   <allow-origin>https://localhost:8161/*</allow-origin>
   <!-- Check for the proper origin on the server side, too -->
   <strict-checking/>
</cors>
```
- 
- 3. Save the file.

#### **Related Information**

- <https://www.w3.org/TR/cors/>
- <https://jolokia.org/reference/html/security.html>

# <span id="page-13-0"></span>**4.3. SECURING NETWORK ACCESS TO AMQ CONSOLE**

To secure AMQ Console when it is being accessed over a WAN or the internet, use SSL to specify that network access uses **https** instead of **http**.

#### **Prerequisites**

The following should be located in the *BROKER\_INSTANCE\_DIR***/etc/**:

- Java KeyStore (.jks)
- Java TrustStore (only if you want to require client authentication)

#### **Procedure**

- 1. Open the *BROKER\_INSTANCE\_DIR***/etc/bootstrap.xml** file.
- 2. In the **<web>** element, add the following attributes:

```
<web bind="https://localhost:8161"
    path="web"
    keyStorePath="<path_to_KeyStore>"
    keyStorePassword="<password>"
    clientAuth="<true/false>"
    trustStorePath="<path_to_TrustStore>"
    trustStorePassword="<password>">
    ...
</web>
```
**bind**

Change the URI scheme to **https**.

#### **keyStorePath**

The path of the KeyStore file. For example:

```
keyStorePath="${artemis.instance}/etc/keystore.jks"
```
#### **keyStorePassword**

The KeyStore's password.

#### **clientAuth**

Specifies whether client authentication is required. The default is **false**, but you can change it to **true** to enable authentication.

#### **trustStorePath**

The path of the TrustStore file. This attribute is only needed if **clientAuth** is **true**.

**trustStorePassword**

The TrustStore's password.

# <span id="page-14-0"></span>**4.4. CONFIGURING AMQ INTERCONNECT FOR AMQ CONSOLE**

To access AMQ Interconnect from AMQ Console, you must add a listener that accepts incoming WebSocket traffic from AMQ Console.

#### **Procedure**

- 1. Open the router's configuration file. The default router configuration file is located at **/etc/qpid-dispatch/qdrouterd.conf**. If you have multiple routers, you should open the configuration file of the router through which you want to connect to AMQ Console.
- 2. Add an incoming connection for AMQ Console management traffic.

```
listener {
    name: NAME
    role: normal
    host: HOST
    port: PORT
    http: yes
    ...
}
```
**name**

The name of the incoming connection.

**role**

Set this to **normal**.

**host**

Either an IP address (IPv4 or IPv6) or hostname.

**port**

The port number or symbolic service name.

### **http**

Set this to **yes**.

# **CHAPTER 5. MONITORING YOUR AMQ DEPLOYMENT**

<span id="page-15-0"></span>You can use the AMQ Console Dashboard page to monitor the status of AMQ, including brokers and routers. You can also create your own dashboards to display the real-time charts, diagrams, and metrics most important to you.

# <span id="page-15-1"></span>**5.1. VIEWING A DASHBOARD**

Dashboards provide you with real-time data about your AMQ environment.

#### **Procedure**

1. In AMQ Console, click the **Dashboard** tab.

The **Monitor** dashboard appears displaying real-time data about *hawtio*.

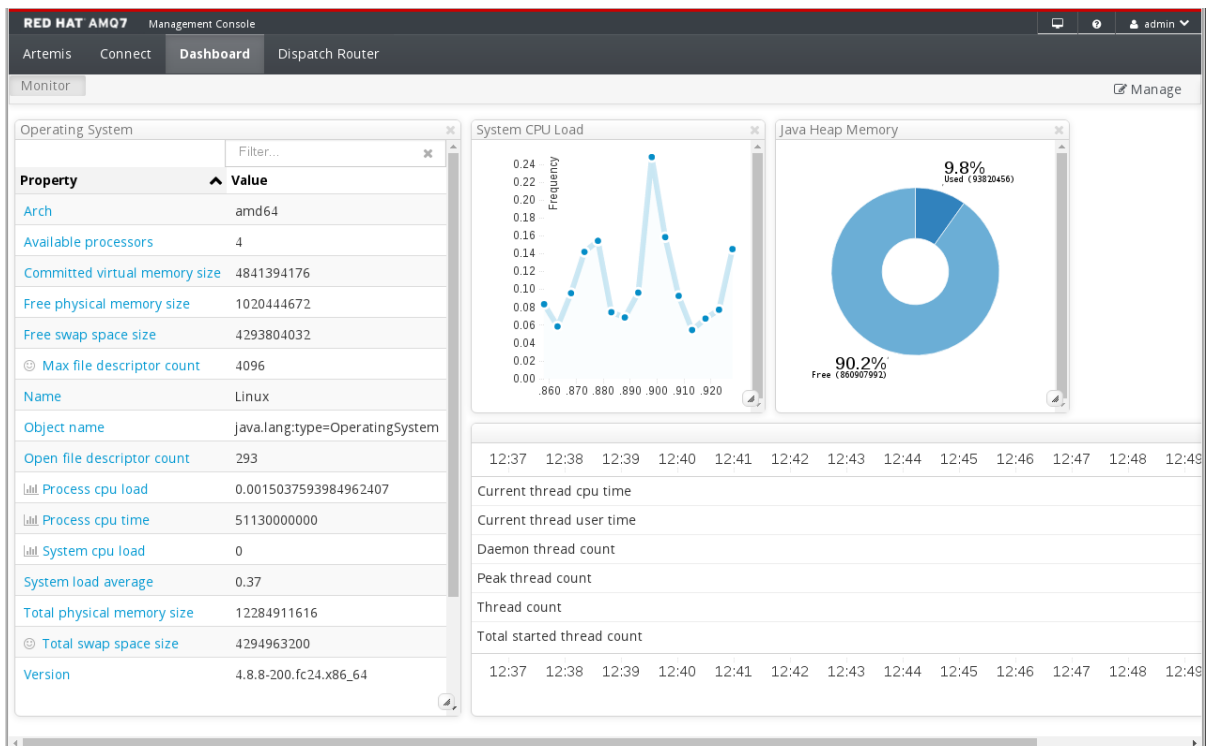

2. To switch to a different dashboard, click a dashboard tab.

# <span id="page-15-2"></span>**5.2. CREATING AMQ DASHBOARDS**

You can create new dashboards to display real-time data for AMQ Broker and AMQ Interconnect.

- 1. Create a new [dashboard.](#page-16-0)
- 2. Do any of the following:
	- Add AMQ Broker data to the [dashboard](#page-16-1) .
	- Add AMQ [Interconnect](#page-17-0) data to the dashboard .
- 3. Change the [dashboard](#page-17-1) layout as needed .

## <span id="page-16-0"></span>**5.2.1. Creating a New Dashboard**

Dashboards contain widgets, each of which can display a chart, diagram, or metrics. You can create as many dashboards as needed.

#### **Procedure**

- 1. In AMQ Console, click the **Dashboard** tab.
- 2. On the navigation bar, click **Manage**.

The **Manage** page appears displaying a list of existing dashboards.

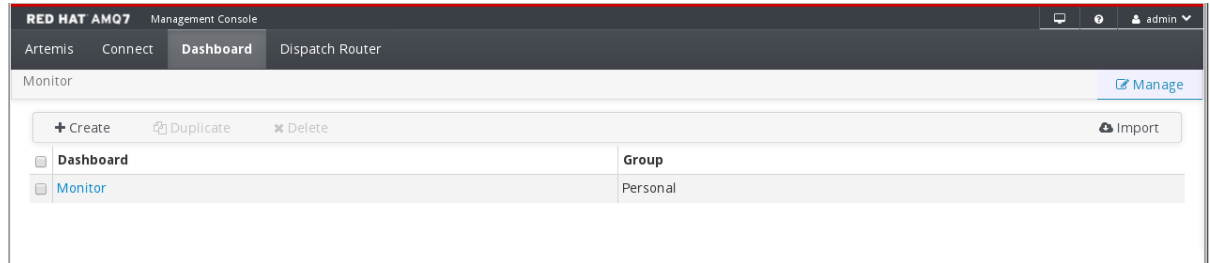

3. Do one of the following:

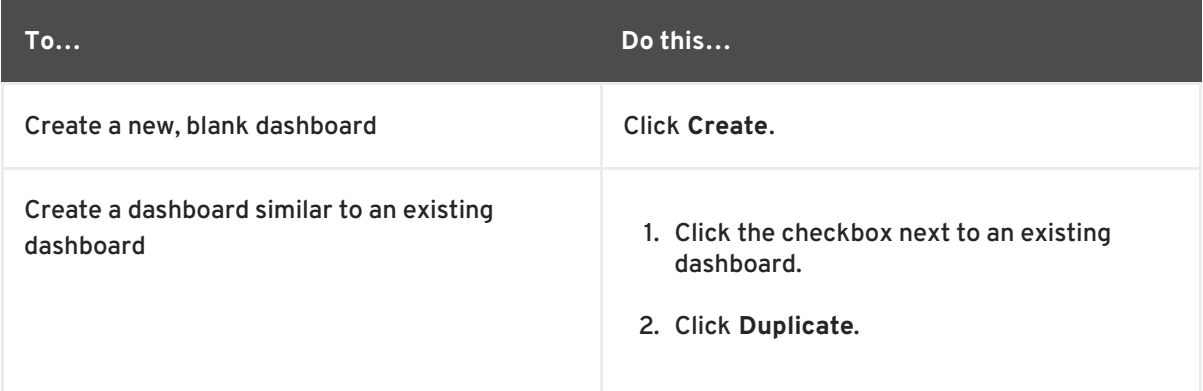

- 4. To change the name of the dashboard:
	- a. Hover over the dashboard name and click the pencil icon ( $\blacksquare$ ).
	- b. Enter a new name for the dashboard and then click the checkmark icon  $(\blacktriangleright)$ .

### <span id="page-16-1"></span>**5.2.2. Adding AMQ Broker Data to the AMQ Console Dashboard**

You can add any of the available queue and topic charts to a dashboard.

- 1. Click the **Artemis** tab.
- 2. You can display Display a chart that you want to add to a [dashboard](#page-23-1) .
- 3. On the navigation bar, click the Add icon  $(\Box)$ . The **Dashboard** tab appears displaying a list of available dashboards.
- 4. Select the dashboard (or dashboards) on which you want the chart to appear, and then click **Add View To Dashboard**.

The chart is added to the dashboards you selected.

### <span id="page-17-0"></span>**5.2.3. Adding AMQ Interconnect Data to the AMQ Console Dashboard**

You can add any of the available Dispatch Router charts that are based on AMQ Interconnect status details.

#### **Procedure**

- 1. Click the **Dispatch Router** tab.
- 2. Display a chart that you want to add to a dashboard. You can display [charts](#page-29-0) about router status .
- 3. Click **Add this chart to a dashboard** . The **Dashboard** tab appears displaying a list of available dashboards.
- 4. Select the dashboard (or dashboards) on which you want the chart to appear, and then click **Add View To Dashboard**. The chart is added to the dashboards you selected.

### <span id="page-17-1"></span>**5.2.4. Changing the Layout of a Dashboard**

Dashboards contain widgets, which display metrics, diagrams, and charts. You can change the way these widgets are displayed on a dashboard.

#### **Procedure**

Do any of the following:

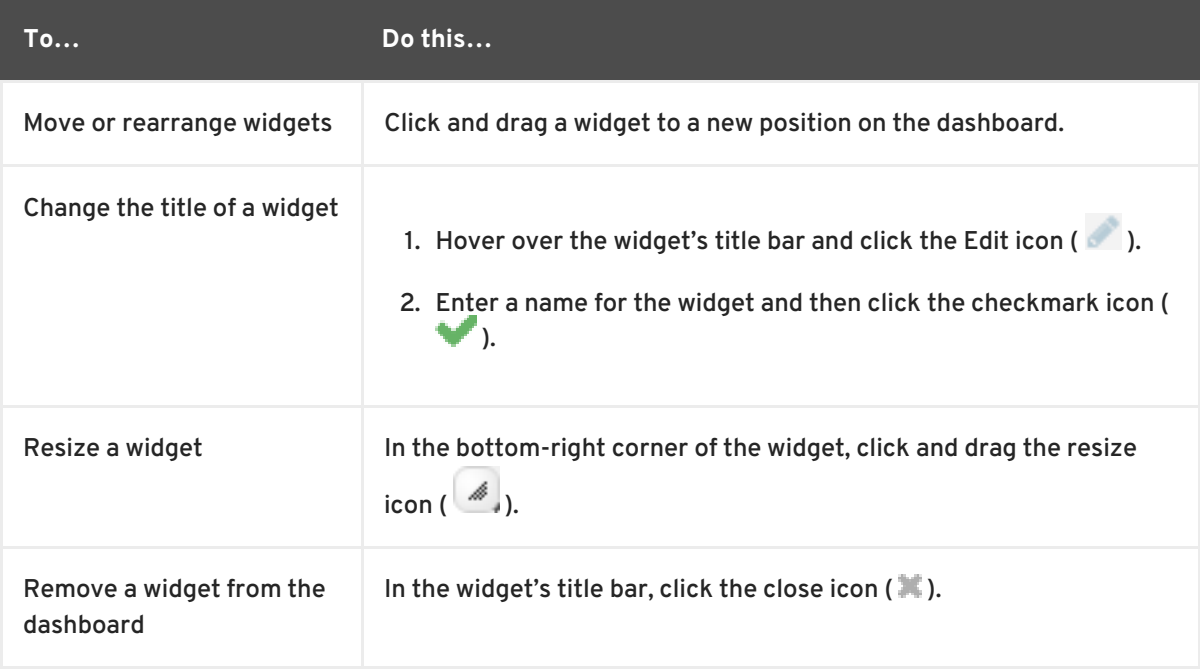

# **CHAPTER 6. MANAGING AMQ BROKER**

<span id="page-18-0"></span>You can use AMQ Console to view important information about AMQ Broker brokers and manage the following resources:

- Incoming network connections (acceptors)
- Addresses
- Queues

# <span id="page-18-1"></span>**6.1. VIEWING DETAILS ABOUT THE BROKER**

You can view configuration properties and their values to see how the broker is configured.

#### **Procedure**

- On the **Artemis** tab, in the folder tree, select a broker. A list of configuration properties are displayed for the broker.
	- **Connections** Displays information about the client connections.
	- **Sessions** Displays information about the client sessions.
	- **Consumers** Displays information about the client consumers.
	- **Producers** Displays information about the session producers.
	- **Addresses** Displays information about the addresses.
	- **Queues** Displays information about the queues.
	- **Diagrams** Displays diagram of all AMQ Broker resources in your topology, including brokers (masters and slaves), producers and consumers, addresses, and queues.
	- **Attributes** Displays information about the configured attributes.
	- **Operations** Displays information about the operations that can be executed on the server.
	- **Chart** Displays real-time data for the selected attributes.

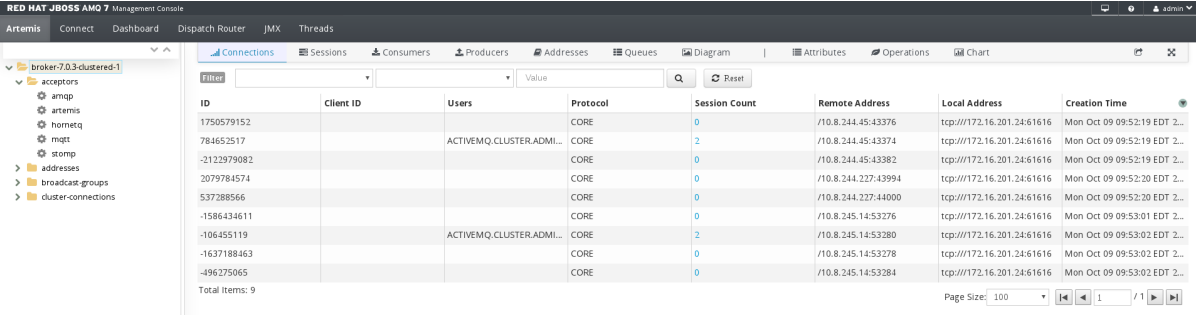

# <span id="page-18-2"></span>**6.2. VIEWING THE BROKER DIAGRAM**

You can view a diagram of all AMQ Broker resources in your topology, including brokers (masters and slaves), producers and consumers, addresses, and queues.

#### **Procedure**

1. On the **Artemis** tab, click **Diagram**. This example shows three brokers with 10 queues.

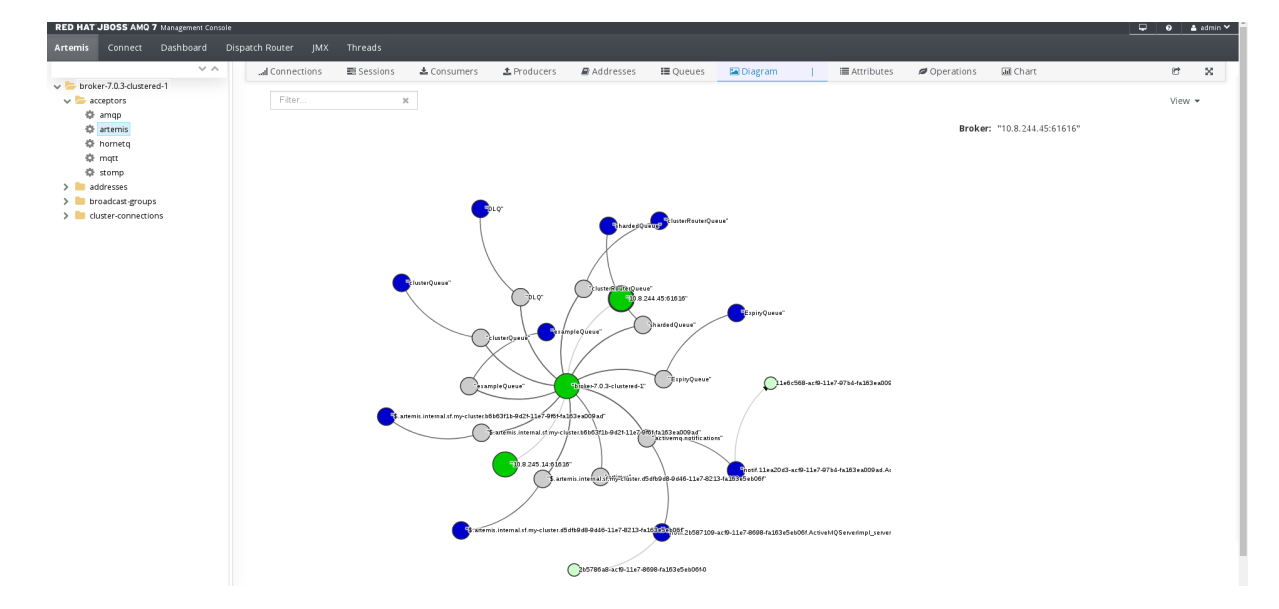

2. To change what objects are displayed on the diagram, click the **View** drop-down and select the items that you want to be displayed.

# <span id="page-19-0"></span>**6.3. VIEWING ACCEPTORS**

You can view details about the acceptors configured for the broker.

#### **Procedure**

- 1. On the **Artemis** tab, in the folder tree, expand the **acceptors** folder.
- 2. Click an acceptor to view details about how it is configured. This example shows the configuration properties for the **amqp** acceptor, which is the default acceptor provided for the AMQP protocol:

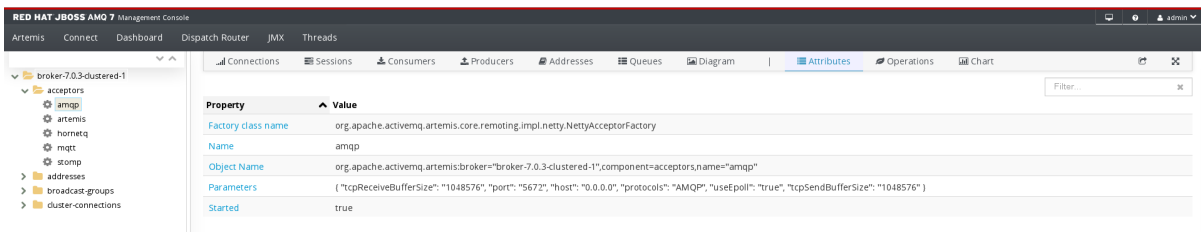

# <span id="page-19-1"></span>**6.4. MANAGING ADDRESSES AND QUEUES**

### <span id="page-19-2"></span>**6.4.1. Creating Addresses**

- 1. In the folder tree, select a broker.
- 2. On the navigation bar, click drop-down icon, and then click **Create**. A page appears for creating an address.

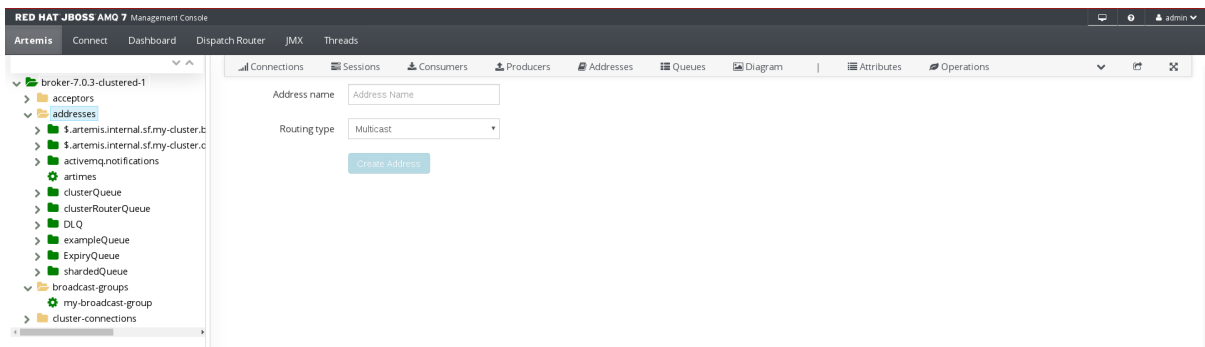

3. Complete the following fields:

#### **Address name**

The routing name of the address.

#### **Routing type**

Select one of the following options:

- **Multicast** Messages sent to this address will be distributed to all subscribers in a publish-subscribe manner.
- **Anycast** Messages sent to this address will be distributed to only one subscriber in a point-to-point manner.
- **Both** Enables you to define more than one routing type per address. However, this typically results in an anti-pattern and is therefore not recommended.

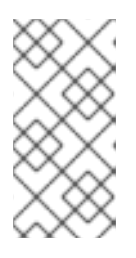

#### **NOTE**

If an address does use both routing types, however, and the client does not show a preference for either one, the broker typically defaults to the **anycast** routing type. The one exception is when the client uses the MQTT protocol. In that case, the default routing type is **multicast**.

4. Click **Create Address**.

### <span id="page-20-0"></span>**6.4.2. Sending Messages to an Address**

- 1. In the folder tree, select an address.
- 2. On the navigation bar, click drop-down icon, and then click **Send**. A page appears for you to compose the message.

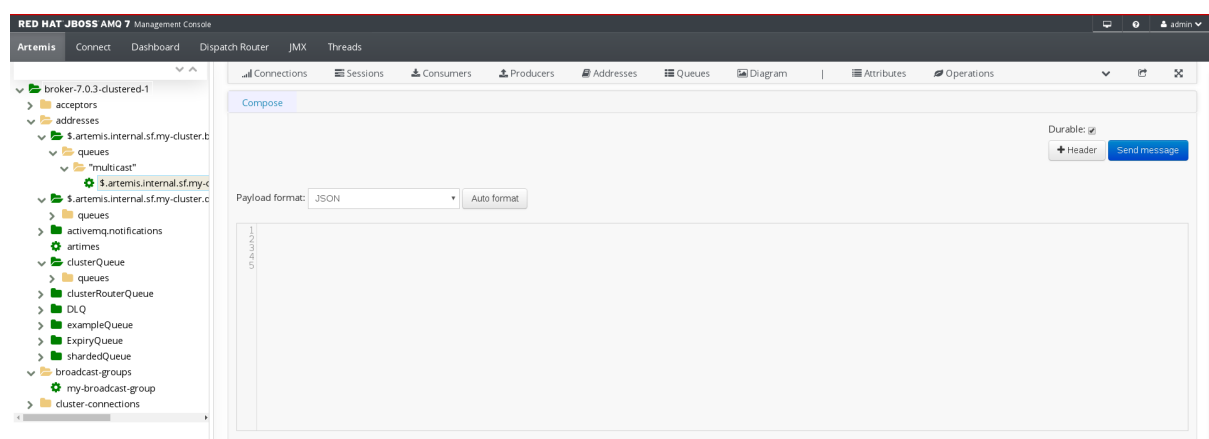

- 3. If necessary, click the **Header** button to add message header information.
- 4. Enter the message body.
- 5. In the **Payload format** drop-down, select an option for the format of the message body, and then click **Auto format**. The message body is formatted in a human-readable style for the format you selected.
- 6. Click **Send message**. The message is sent.
- 7. To send additional messages, change any of the information you entered, and then click **Send message**.

#### <span id="page-21-0"></span>**6.4.3. Creating Queues**

#### **Prerequisites**

The address to which you want to bind the queue must exist.

#### **Procedure**

- 1. In the folder tree, select the address to which you want to bind the queue.
- 2. On the navigation bar, click drop-down icon, and then click **Create**. A page appears for you to create the queue.

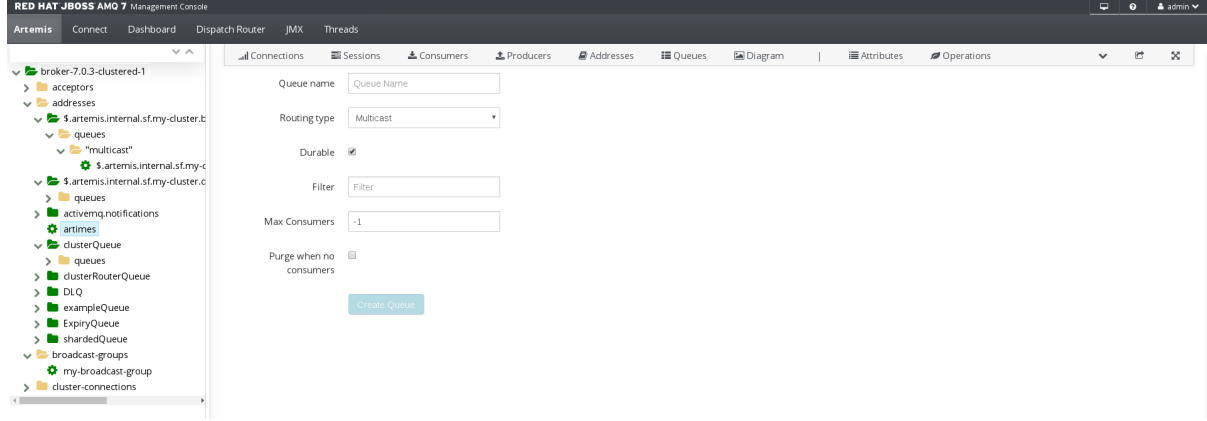

3. Complete the following fields:

#### **Queue name**

A unique name for the queue.

#### **Routing type**

Select one of the following options:

- **Multicast** Messages sent to this address will be distributed to all queues bound to the address.
- **Anycast** Only one queue bound to the parent address will receive a copy of the message. Messages will be distributed evenly among all of the queues bound to the address.

#### **Durable**

If you select this option, the queue and its messages will be persistent.

#### **Filter**

The username to be used when connecting to the broker.

#### **Max Consumers**

The maximum number of consumers that can access the queue at a given time.

#### **Purge when no consumers**

If selected, the queue will be purged when no consumers are connected.

#### 4. Click **Create Queue**.

The queue is created. You can access it in the folder tree under the address to which it is bound. Queues for an address are organized into a **Queues** folder. Within the **Queues** folder, queues are further organized by routing type (**MULTICAST** and **ANYCAST**).

In this example, the **clusterQueue** queue is located within the **clusterQueue** address:

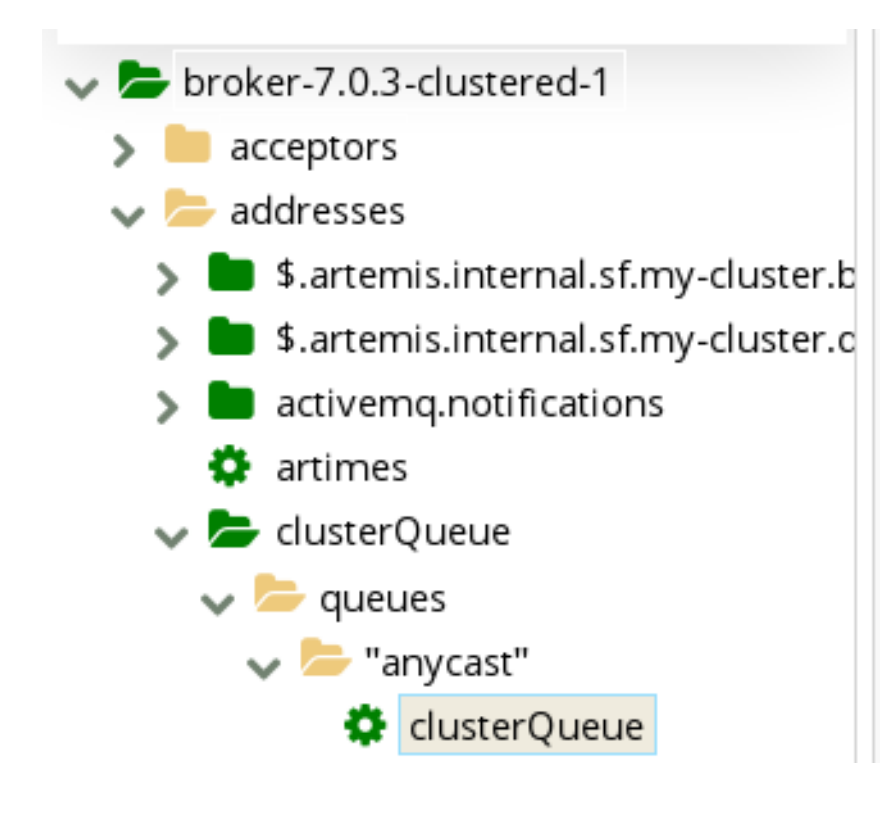

### <span id="page-22-0"></span>**6.4.4. Checking the Status of a Queue**

<span id="page-23-1"></span>Charts provide a real-time view of the status of a queue on a broker.

#### **Procedure**

- 1. In the folder tree, navigate to a queue. To view a chart for multiple queues for an address, select the **ANYCAST** or **MULTICAST** folder that contains the queues.
- 2. On the navigation bar, click drop-down icon, and then click **Chart**. A chart is displayed showing real-time data for all of the queue's attributes.

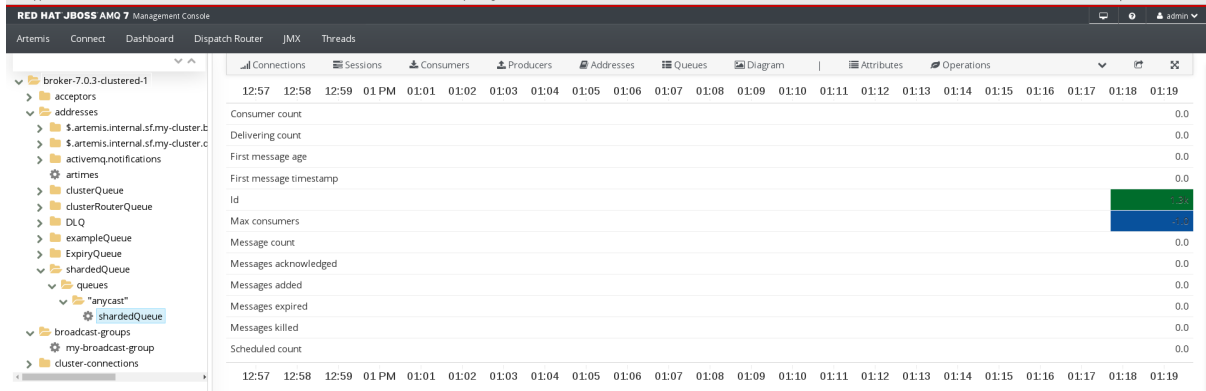

- 3. If necessary, select different criteria for the chart:
	- a. On the navigation bar, click drop-down icon, and then click **Edit Chart**.
	- b. In the **Attributes** list, select one or more attributes that you want to include in the chart.

To select multiple attributes, press and hold the **Ctrl** key and select each attribute.

c. Click the **View Chart** button. The chart is displayed based on the criteria you selected.

### <span id="page-23-0"></span>**6.4.5. Browsing Queues**

Browsing a queue displays all of the messages in the queue. You can also filter and sort the list to find specific messages.

- 1. In the folder tree, navigate to a queue. Queues are located within the address to which they are bound.
- 2. On the navigation bar, click drop-down icon, and then click **Browse**. The messages in the queue are displayed. By default, the first 200 messages are displayed.

<span id="page-24-1"></span>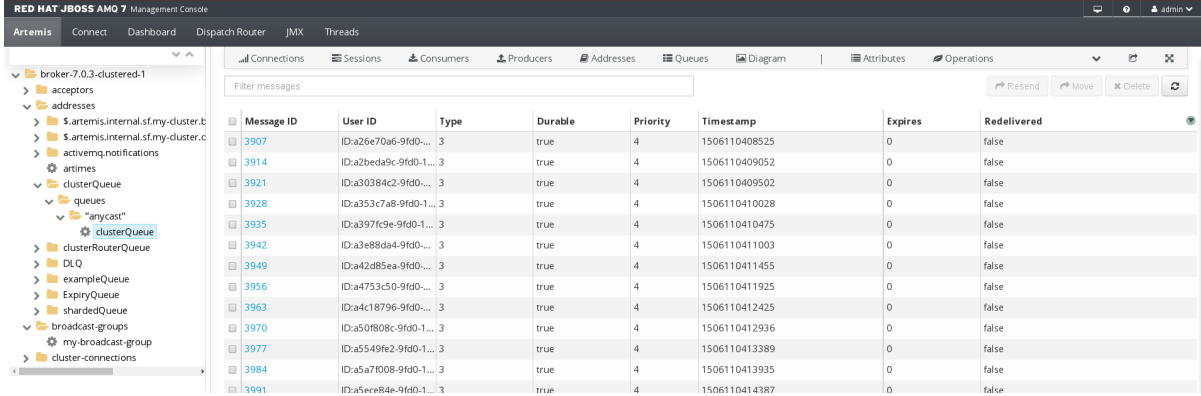

3. To browse for a specific message or group of messages, do one of the following:

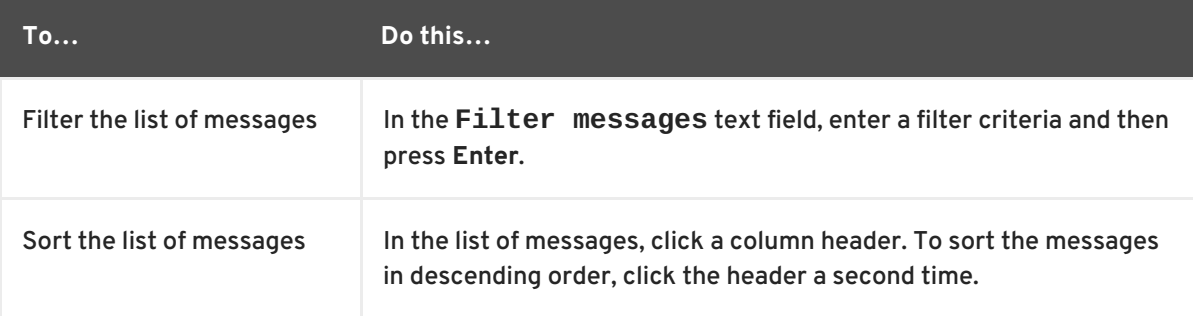

4. To view the content of a message, click the message ID. You can view the message header, properties, and body.

### <span id="page-24-0"></span>**6.4.6. Sending Messages to a Queue**

- 1. In the folder tree, select the queue to which you want to send the message.
- 2. On the navigation bar, click drop-down icon, and then click **Send**. A page appears for you to compose the message.

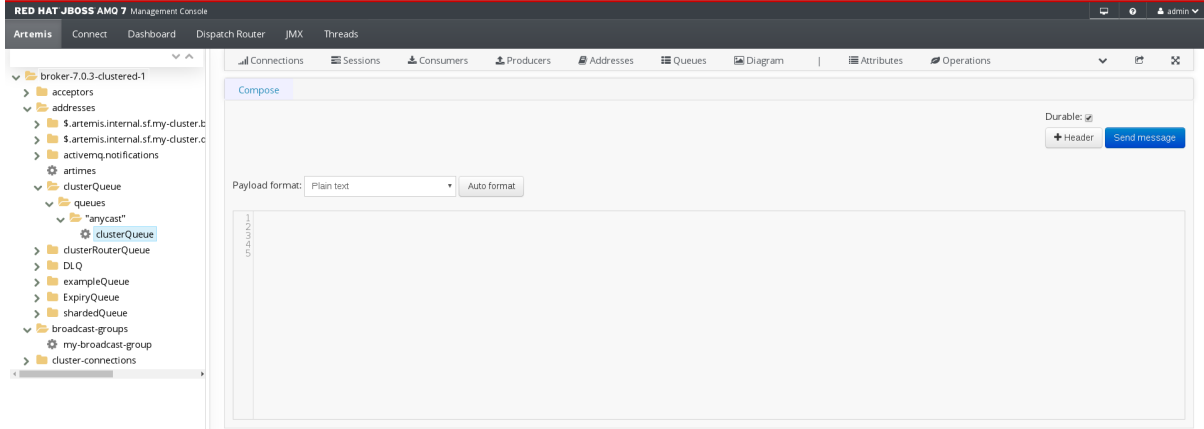

- 3. If necessary, click the **Header** button to add message header information.
- 4. Enter the message body.
- 5. In the **Payload format** drop-down, select an option for the format of the message body, and then click **Auto format**.

The message body is formatted in a human-readable style for the format you selected.

- 6. Click **Send message**. The message is sent.
- 7. To send additional messages, change any of the information you entered, and click **Send message**.

### <span id="page-25-0"></span>**6.4.7. Resending Messages to a Queue**

You can resend previously sent messages.

#### **Procedure**

- 1. Browse for the [message](#page-24-1) you want to resend .
- 2. Click the checkbox next to the message that you want to resend.
- 3. Click the **Resend** button. The message is displayed.
- 4. Update the [message](#page-24-0) header and body as needed, and then click **Send message**.

### <span id="page-25-1"></span>**6.4.8. Moving Messages to a Different Queue**

You can move one or more messages in a queue to a different queue.

#### **Procedure**

- 1. Browse for the [messages](#page-24-1) you want to move.
- 2. Click the checkbox next to each message that you want to move.
- 3. Click the **Move** button. A confirmation dialog box appears.

#### Are you sure?

Move message to: Queue name

You cannot undo this operation. Though after the move you can always move the message back again.

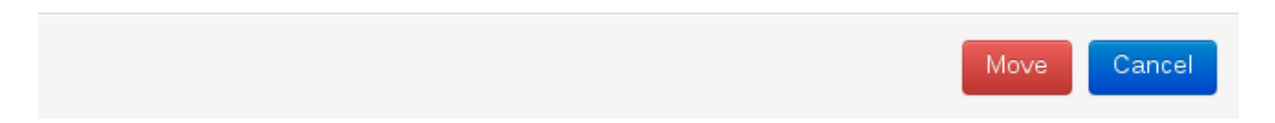

4. Enter the name of the queue to which you want to move the messages, and then click **Move**.

### <span id="page-25-2"></span>**6.4.9. Deleting Queues**

You can delete a queue or purge all of the messages from a queue.

#### **Procedure**

1. [Browse](#page-24-1) for the queue you want to delete or purge .

# 2. Do one of the following:

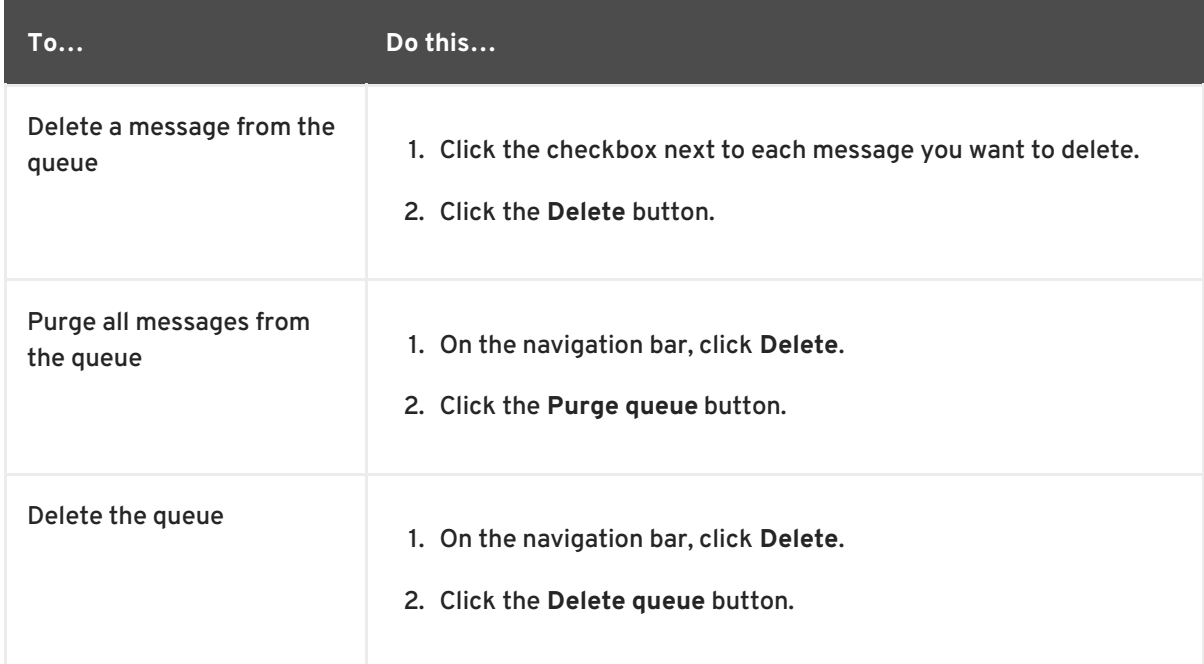

# **CHAPTER 7. MANAGING AMQ INTERCONNECT**

<span id="page-27-0"></span>You can use AMQ Console to view important information about AMQ Interconnect routers and the router network, change a router's configuration, and add new routers to the network.

# <span id="page-27-1"></span>**7.1. VIEWING INFORMATION ABOUT THE ROUTER NETWORK**

You can view details about routers, message addresses, links, and connections. You can also view the status of the router network.

## <span id="page-27-2"></span>**7.1.1. Viewing Router Details**

You can view a list of routers in the router network. You can also view detailed attributes for each router.

#### **Procedure**

- 1. On the **Dispatch Router** tab, click **Overview**.
- 2. In the folder tree, click **Routers**. The **Routers** page appears, displaying information about each router on the network.
- 3. To view additional details for a router, click a router in the table. To sort the list of routers, click a column header. To sort the routers in descending order, click the header a second time.

#### **Related Information**

Viewing the Router [Topology](#page-29-2)

### <span id="page-27-3"></span>**7.1.2. Viewing Message Address Details**

You can view a list of message-routed and link-routed addresses known to the router.

#### **Procedure**

- 1. On the **Dispatch Router** tab, click **Overview**.
- 2. In the folder tree, click **Addresses**. The **Addresses** page appears, displaying information about each message address known to the router.
- 3. To view additional details for a message address, click an address in the table. To sort the list of addresses, click a column header. To sort the addresses in descending order, click the header a second time.

### <span id="page-27-4"></span>**7.1.3. Viewing Link Details**

You can view a list of AMQP links attached to the router from clients (senders and receivers), from and to other routers in the network, to other containers (such as brokers), and from the tool itself.

- 1. On the **Dispatch Router** tab, click **Overview**.
- 2. In the folder tree, click **Links**. The **Links** page appears, displaying information about each link attached to the router.
- 3. To view additional details for a link, click a link in the table. To sort the list of links, click a column header. To sort the links in descending order, click the header a second time.

### <span id="page-28-0"></span>**7.1.4. Viewing Connection Details**

You can view a list of connections to the router from clients (senders and receivers), from and to other routers in the network, and to other containers (such as brokers).

#### **Procedure**

- 1. On the **Dispatch Router** tab, click **Overview**.
- 2. In the folder tree, click **Connections**. The **Connections** page appears, displaying information about each connection to or from the router.
- 3. To view additional details for a connection, click a connection in the table. To sort the list of connections, click a column header. To sort the connections in descending order, click the header a second time.

### <span id="page-28-1"></span>**7.1.5. Viewing Recent Log Entries**

You can view recent log entries for all of the routers in your router network.

#### **Procedure**

- 1. On the **Dispatch Router** tab, click **Overview**.
- 2. In the folder tree, click **Logs**. The **Recent Log Entries** page appears, showing a list of the logging modules along with the level at which they're enabled and the number of available log entries.
- 3. Click a logging module to view its log entries.

#### **Related Information**

- **•** [Fetching](#page-33-1) Logs
- Logging Module [Descriptions](https://access.redhat.com/documentation/en-us/red_hat_amq/7.1/html-single/using_amq_interconnect/#logging_modules_you_can_configure) in *Using AMQ Interconnect*

### <span id="page-28-2"></span>**7.1.6. Viewing the Router Topology**

You can view a graphical topology of the router network to see how the routers are connected.

#### **Procedure**

1. On the **Dispatch Router** tab, click **Topology**. The router topology is displayed.

<span id="page-29-2"></span>2. To view more information about the topology, do one of the following:

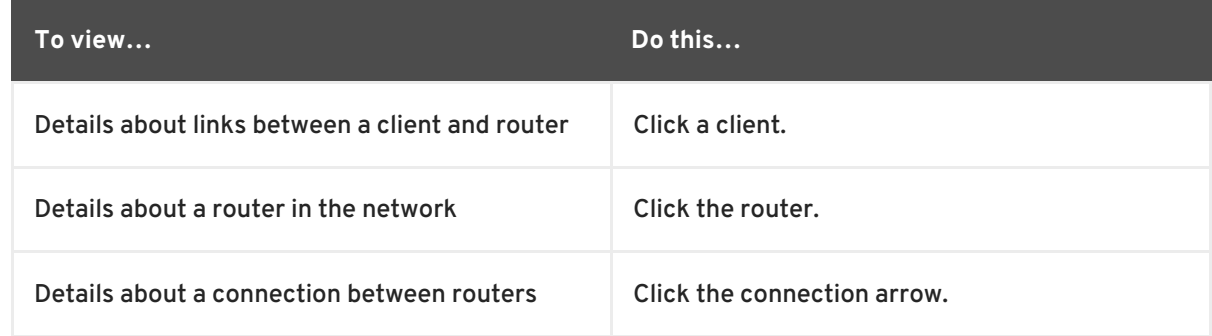

#### **Related Information**

[Viewing](#page-27-2) Router Details

### <span id="page-29-0"></span>**7.1.7. Viewing Charts About Router Status**

You can view charts about the real-time status of a router, policy, message address, or link.

#### **Procedure**

- 1. On the **Dispatch Router** tab, click **Entities**. A page appears displaying all of the management entities for the router.
- 2. At the top of the folder tree, select a router from the drop-down menu. The management entities are displayed for the router you selected.
- 3. To view additional details about a management entity, select an entity in the folder tree. The entity's attributes are displayed. The **Value** column shows the value for the router you selected, and the **Aggregate** column (if applicable) shows the aggregate value for the entire router network.

The values and aggregate values of these attributes can be either static or dynamic. Static values do not change unless you change them (for example, the **Id** of the **router**). However, the values of some attributes change in real time (for example, the **Delivery Count** for an **address**), and are designated by a chart icon.

4. To view the real-time value of an attribute in a chart, click the chart icon next to the attribute's value or aggregate value.

# <span id="page-29-1"></span>**7.2. MODIFYING ROUTERS**

AMQ Console provides a list of router management entities that enable you to quickly make temporary updates to the following for any router in your router network:

- Network connections (listeners and connectors)
- Routing mechanisms (message routing and link routing)
- Logging
- Security (SSL/TLS)

If you modify a router by updating a router management entity, the changes take effect immediately.

However, the changes will be lost if the router is stopped. To make permanent changes to a router, you should edit the router's configuration file. For more information, see [Configuration](https://access.redhat.com/documentation/en-us/red_hat_amq/7.1/html-single/using_amq_interconnect/#router_configuration) in *Using AMQ Interconnect*.

# <span id="page-30-0"></span>**7.2.1. Creating Network Connections**

You can create incoming and outgoing network connections for a router.

#### **Procedure**

- 1. On the **Dispatch Router** tab, click **Entities**. A page appears displaying all of the management entities for the router.
- 2. At the top of the folder tree, select a router from the drop-down menu. The management entities are displayed for the router you selected.
- 3. Do one of the following:
	- To create an incoming connection, click **listener**.
	- To create an outgoing connection, click **connector**.
- 4. On the toolbar, click **Create**. The attributes become editable.
- 5. Update the attributes as needed.

At a minimum, you must update the **Name** to ensure that this network connection is unique. You can hover over an attribute to see a definition of the attribute.

For additional information about network connections, see Network [Connections](https://access.redhat.com/documentation/en-us/red_hat_amq/7.1/html-single/using_amq_interconnect/#router_network_connections) in *Using AMQ Interconnect*.

6. Click **Create**.

### <span id="page-30-1"></span>**7.2.2. Deleting Network Connections**

You can delete incoming and outgoing network connections for a router.

- 1. On the **Dispatch Router** tab, click **Entities**. A page appears displaying all of the management entities for the router.
- 2. At the top of the folder tree, select a router from the drop-down menu. The management entities are displayed for the router you selected.
- 3. Do one of the following:
	- To delete an incoming connection, click **listener**.
	- To delete an outgoing connection, click **connector**.
- 4. Click the listener or connector that you want to delete. The connection is displayed with all of its attributes.
- 5. On the toolbar, click **Delete**.

# <span id="page-31-0"></span>**7.2.3. Defining a Message Address Routing Configuration**

You can specify the routing pattern to be used for a message address.

#### **Procedure**

- 1. On the **Dispatch Router** tab, click **Entities**. A page appears displaying all of the management entities for the router.
- 2. At the top of the folder tree, select a router from the drop-down menu. The management entities are displayed for the router you selected.
- 3. Click **address**.
- 4. On the toolbar, click **Create**. The attributes become editable.
- 5. Update the attributes as needed. At a minimum, you must update the **Name** to ensure that this address configuration is unique. You can hover over an attribute to see a definition of the attribute.

For additional information about message routing, see [Configuring](https://access.redhat.com/documentation/en-us/red_hat_amq/7.1/html-single/using_amq_interconnect/#setting_up_message_routing) Message Routing in *Using AMQ Interconnect*.

- 6. Click **Create**.
- 7. If this message address should be routed to a queue on a broker, add an autolink.
	- a. In the folder tree, click **autoLink**.
	- b. On the toolbar, click **Create**.
	- c. Update the attributes as needed. At a minimum, you must update the **Name** to ensure that this autolink is unique. You can hover over an attribute to see a definition of the attribute.

For additional information about autolinks, see [Configuring](https://access.redhat.com/documentation/en-us/red_hat_amq/7.1/html-single/using_amq_interconnect/#configuring_waypoints_autolinks) Waypoints and Autolinks in *Using AMQ Interconnect*.

### <span id="page-31-1"></span>**7.2.4. Deleting a Message Address Routing Configuration**

If you do not want messages with a particular address prefix to be routed in a particular way, you can delete the message address configuration that defines the routing pattern for those message addresses.

- 1. On the **Dispatch Router** tab, click **Entities**. A page appears displaying all of the management entities for the router.
- 2. At the top of the folder tree, select a router from the drop-down menu. The management entities are displayed for the router you selected.
- 3. Click **address**.
- 4. Click the message address configuration you want to delete.

The address is displayed with all of its attributes.

5. On the toolbar, click **Delete**.

### <span id="page-32-0"></span>**7.2.5. Creating Link Routes**

You can create link routes to connect a client to a broker.

#### **Procedure**

- 1. On the **Dispatch Router** tab, click **Entities**. A page appears displaying all of the management entities for the router.
- 2. At the top of the folder tree, select a router from the drop-down menu. The management entities are displayed for the router you selected.
- 3. Add an incoming link route:
	- a. Click **linkRoute**.
	- b. On the toolbar, click **Create**. The attributes become editable.
	- c. Set the **Dir** to **In**.
	- d. Update the remaining attributes as needed. At a minimum, you must update the **Name** to ensure that this link route is unique. You can hover over an attribute to see a definition of the attribute.

For additional information about link routing, see [Configuring](https://access.redhat.com/documentation/en-us/red_hat_amq/7.1/html-single/using_amq_interconnect/#setting_up_link_routing) Link Routing in *Using AMQ Interconnect*.

- e. Click **Create**.
- 4. Repeat Step 3 to create an outgoing link route. For this link route, the **Dir** should be set to **Out**.

### <span id="page-32-1"></span>**7.2.6. Deleting Link Routes**

To delete a link route, you should delete both the incoming and outgoing link route entities.

- 1. On the **Dispatch Router** tab, click **Entities**. A page appears displaying all of the management entities for the router.
- 2. At the top of the folder tree, select a router from the drop-down menu. The management entities are displayed for the router you selected.
- 3. Click **linkRoute**.
- 4. Click the incoming link route you want to delete. The link route is displayed with all of its attributes.
- 5. On the toolbar, click **Delete**.
- 6. Click the outgoing link route.
- 7. On the toolbar, click **Delete**.

### <span id="page-33-0"></span>**7.2.7. Updating Logging Modules**

For each logging module, you can set the logging level, and update where the log messages are sent and how they are formatted.

#### **Procedure**

- 1. On the **Dispatch Router** tab, click **Entities**. A page appears displaying all of the management entities for the router.
- 2. At the top of the folder tree, select a router from the drop-down menu. The management entities are displayed for the router you selected.
- 3. Click **log**.
- 4. Click a logging module, and then click **Update**.
- 5. Update the logging module's attributes as needed. You can hover over an attribute to see a definition of the attribute.

For additional information about logging, see [Configuring](https://access.redhat.com/documentation/en-us/red_hat_amq/7.1/html-single/using_amq_interconnect/#configure_logging_modules) Logging Modules in *Using AMQ Interconnect*.

6. Click **Update**.

#### **Related Information**

Logging Modules You Can [Configure](https://access.redhat.com/documentation/en-us/red_hat_amq/7.1/html-single/using_amq_interconnect/#logging_modules_you_can_configure) in *Using AMQ Interconnect*

### <span id="page-33-1"></span>**7.2.8. Fetching Logs**

You can fetch logs for any of the routers in the router network.

#### **Procedure**

- 1. On the **Dispatch Router** tab, click **Entities**. A page appears displaying all of the configuration entities for the router.
- 2. At the top of the folder tree, select a router from the drop-down menu. The configuration entities are displayed for the router you selected.
- 3. Expand the **log** folder.
- 4. Click a log, and then click **Fetch**. The log is sent to the destination defined in its **Output** attribute.

#### **Related Information**

- [Viewing](#page-28-1) Recent Log Entries
- Using AMQ [Interconnect](https://access.redhat.com/documentation/en-us/red_hat_amq/7.1/html-single/using_amq_interconnect/#using_router_logs) Logs

## <span id="page-34-0"></span>**7.2.9. Creating SSL/TLS Profiles**

You can create SSL/TLS profiles to enable a router's network connections to be secured.

### **Prerequisites**

Before you can set up SSL/TLS, you must have the following files in PEM format:

- An X.509 CA certificate (used for signing the router certificate for the SSL server authentication feature).
- A private key (with or without password protection) for the router.
- An X.509 router certificate signed by the X.509 CA certificate.

#### **Procedure**

- 1. On the **Dispatch Router** tab, click **Entities**. A page appears displaying all of the management entities for the router.
- 2. At the top of the folder tree, select a router from the drop-down menu. The management entities are displayed for the router you selected.
- 3. Click **sslProfile**.
- 4. On the toolbar, click **Create**. The attributes become editable.
- 5. Update the attributes as needed. At a minimum, you must update the **Name** to ensure that this SSL/TLS profile is unique. You can hover over an attribute to see a definition of the attribute.

For additional information about SSL/TLS profiles, see Setting Up SSL for Encryption and [Authentication](https://access.redhat.com/documentation/en-us/red_hat_amq/7.1/html-single/using_amq_interconnect/#setting_up_ssl_for_encryption_and_authentication) in *Using AMQ Interconnect*.

6. Click **Create**.

### <span id="page-34-1"></span>**7.2.10. Deleting SSL/TLS Profiles**

You can delete SSL/TLS profiles that you no longer want to use.

- 1. On the **Dispatch Router** tab, click **Entities**. A page appears displaying all of the management entities for the router.
- 2. At the top of the folder tree, select a router from the drop-down menu. The management entities are displayed for the router you selected.
- 3. Click **sslProfile**.
- 4. Click the SSL/TLS profile you want to delete. The SSL/TLS profile is displayed with all of its attributes.
- 5. On the toolbar, click **Delete**.

*Revised on 2018-05-21 15:49:38 EDT*